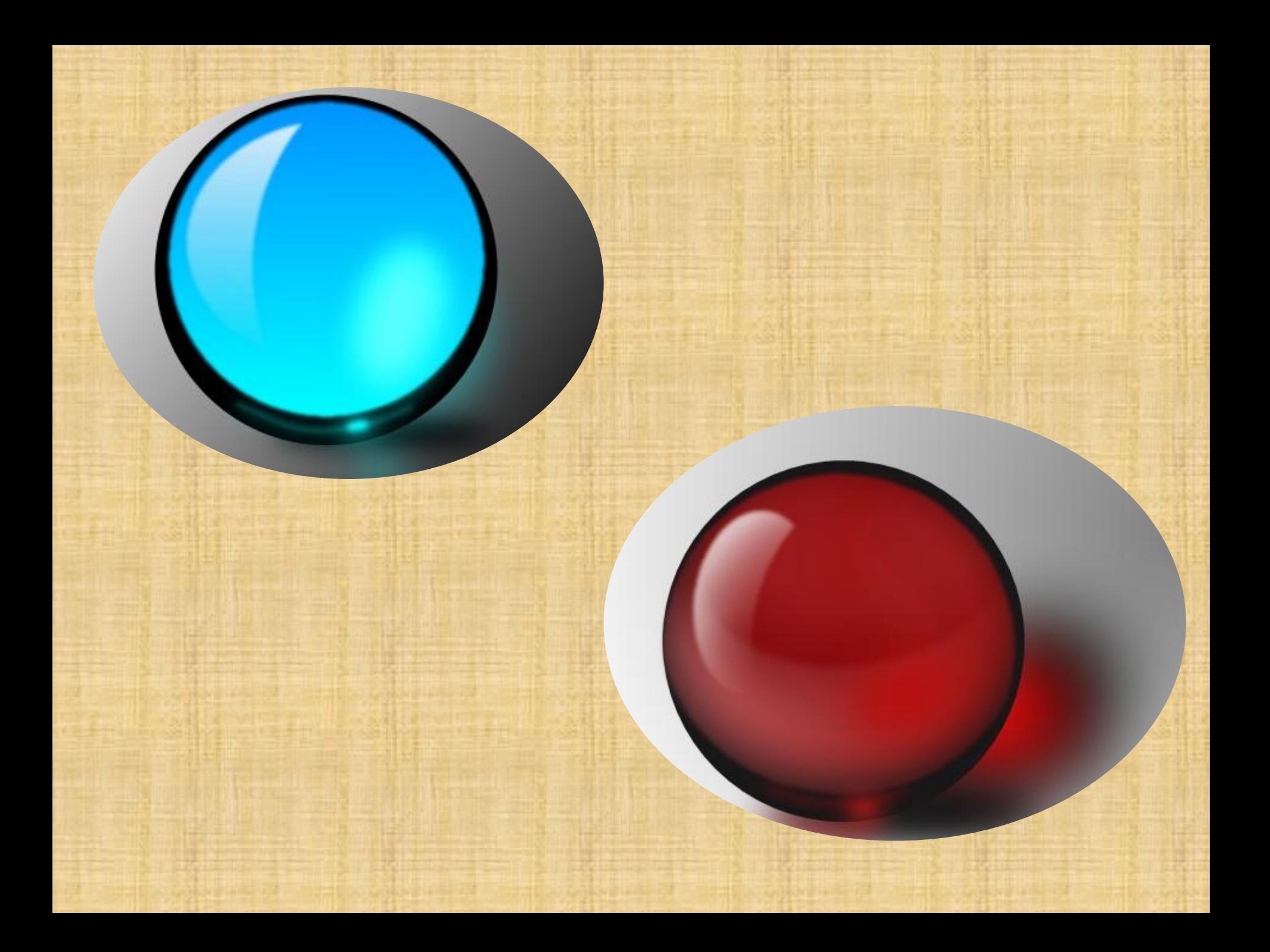

Крок 1. Зробимо в paint.net нове зображення. Створимо на шарі фон простенький лінійний градієнт з чорного і білого кольорів. Створимо новий прозорий шар і виділимо на нім за допомогою інструменту paint.net «вибір області овальної форми» форму майбутньої кулі. Тепер заповните виділену область лінійним градієнтом paint.net темними кольорами. Я використовував основний колір чорний, а другий колір темно-синій, причому настільки темно-синій, що, схоже, по малюнку це навіть не помітно. З таким же успіхом можна було б просто залити чорним кольором. Що б згладити краї можна скористатися ефектом paint.net Aa'assistant.

Крок 2. Створимо новий прозорий шар вище шаруючи з чорним кругом і виділимо на нім за допомогою інструменту paint.net «вибір області овальної форми» овальну область меншого розміру, чим чорна куля. Це буде внутрішня прозора куля. Заповнимо цю область лінійним градієнтом paint.net з кольорами майбутньої кулі. Я вирішив робити кулю синім, тому кольори вибрав 0096ff – колір морської хвилі і 00f9ff – колір ціан. В принципі - це стандартні сині кольори з палітри paint.net. Для того що б згладити контур, в цьому випадку я використовував стандартний ефект paint.net «Розмиття гауса» з радіусом 2.

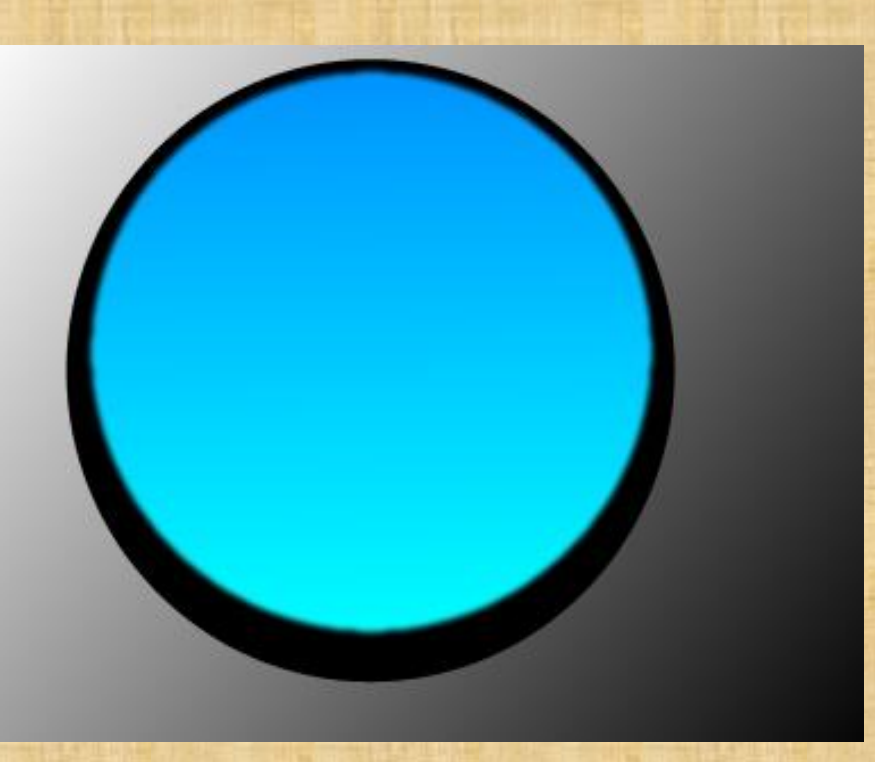

Крок 3. Створимо новий прозорий шар вище шаруючи з синім довкруги і виділимо на нім за допомогою інструменту paint.net «вибір області овальної форми» овальну область майбутнього відблиску. Заповнимо її білим кольором. Так само можна просто намалювати білий овал за допомогою інструменту paint.net – фігури – овал.

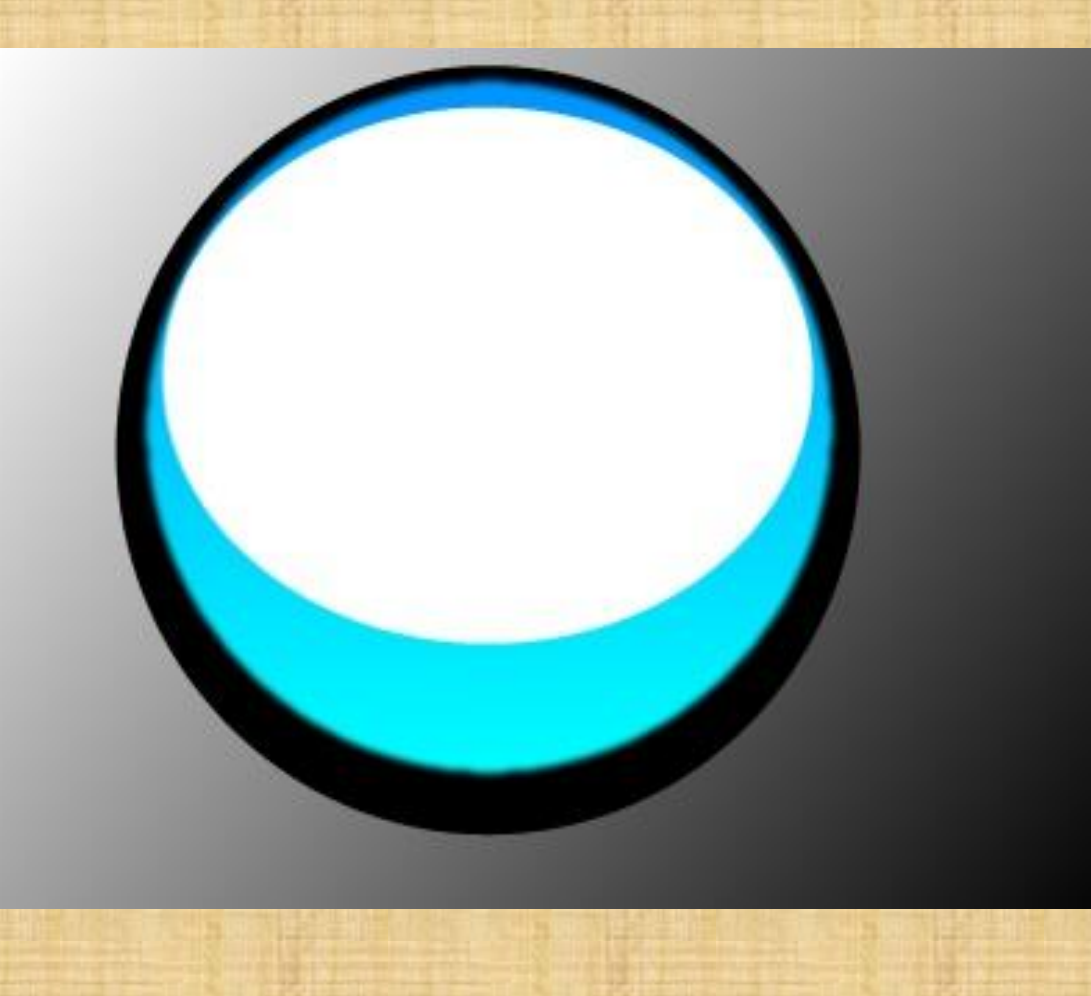

Застосуємо до білого овалу лінійний градієнт paint.net у режимі прозорості. Градієнт застосовний з нижнього краю білого овалу до верхнього.

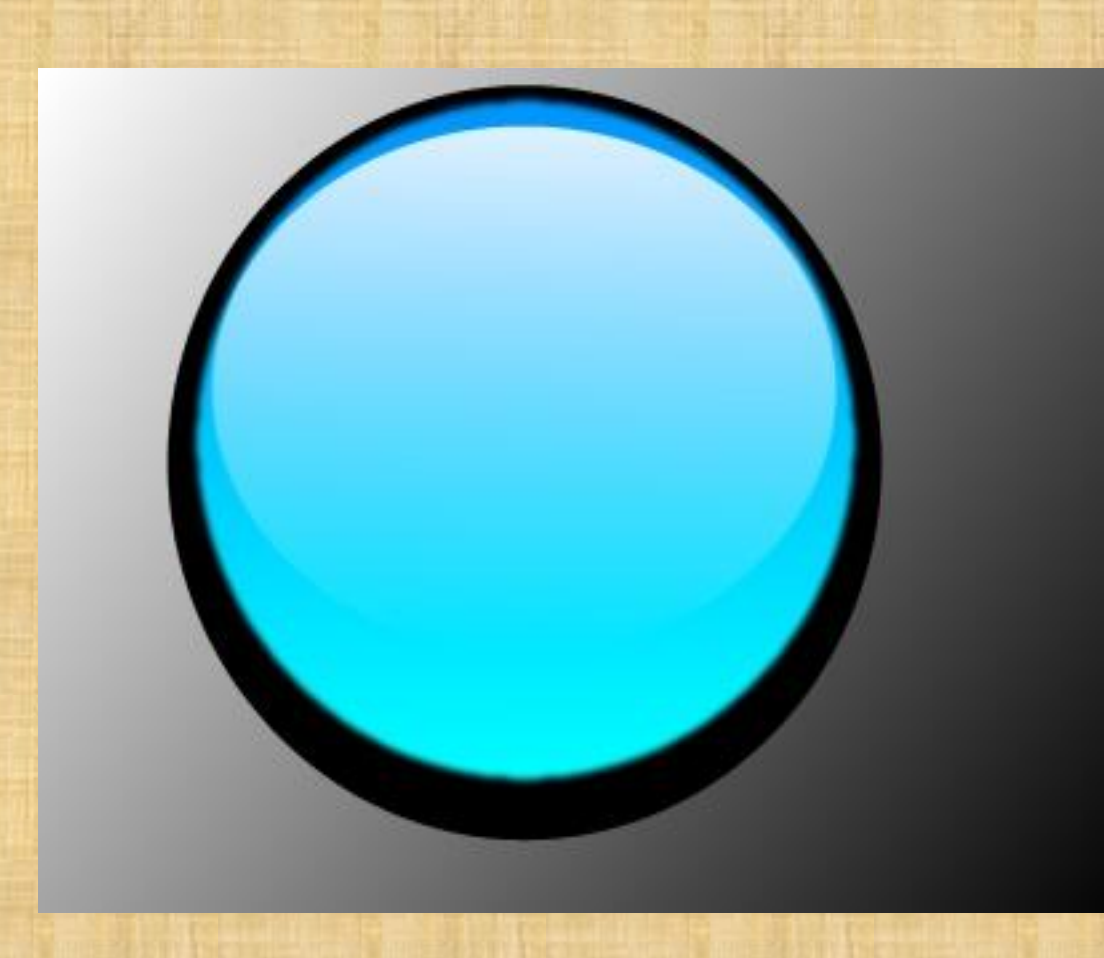

Тепер від овалу з відблиском нам треба залишити півмісяць. Для цього виділимо на шарі з білим овалом за допомогою інструментаpaint.net «вибір області овальної форми» виділимо овал, який треба прибрати.

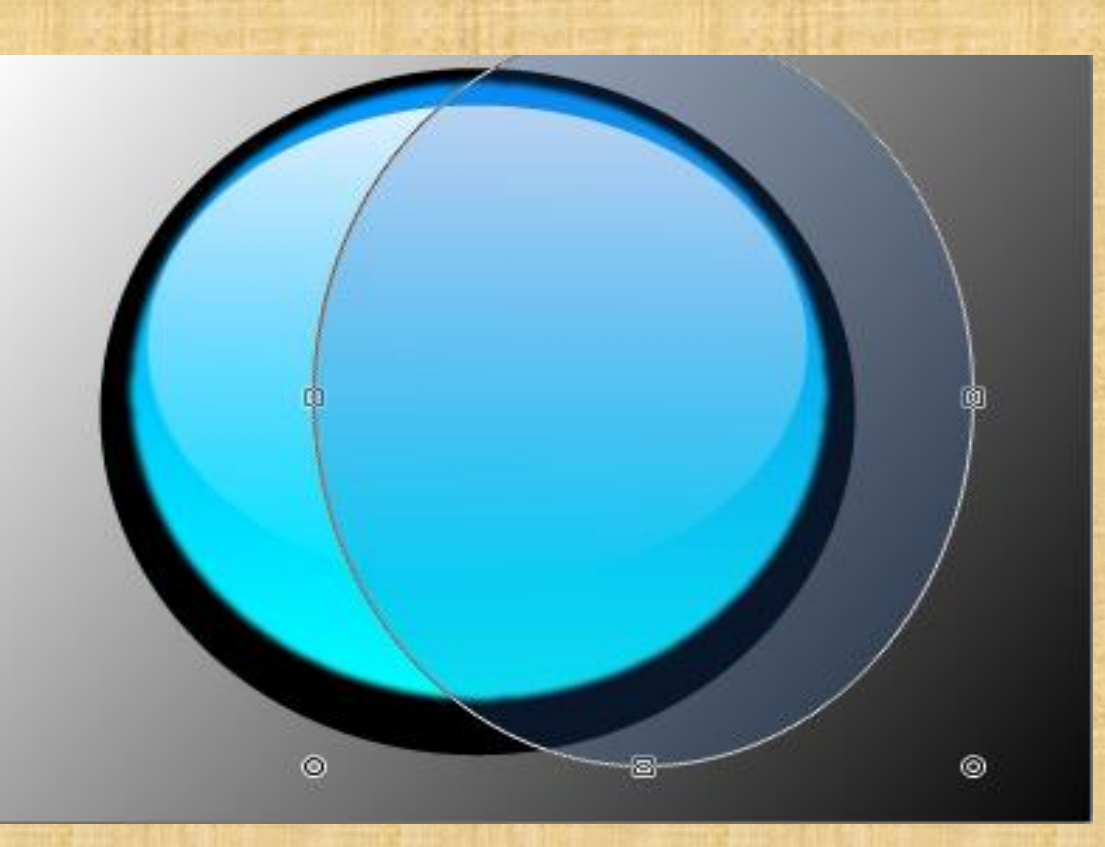

Що б прибрати непотрібне натискуватимемо клавішу DEL. Згладити краї можна стандартним ефектом paint.net «Розмиття гауса» з радіусом 2.

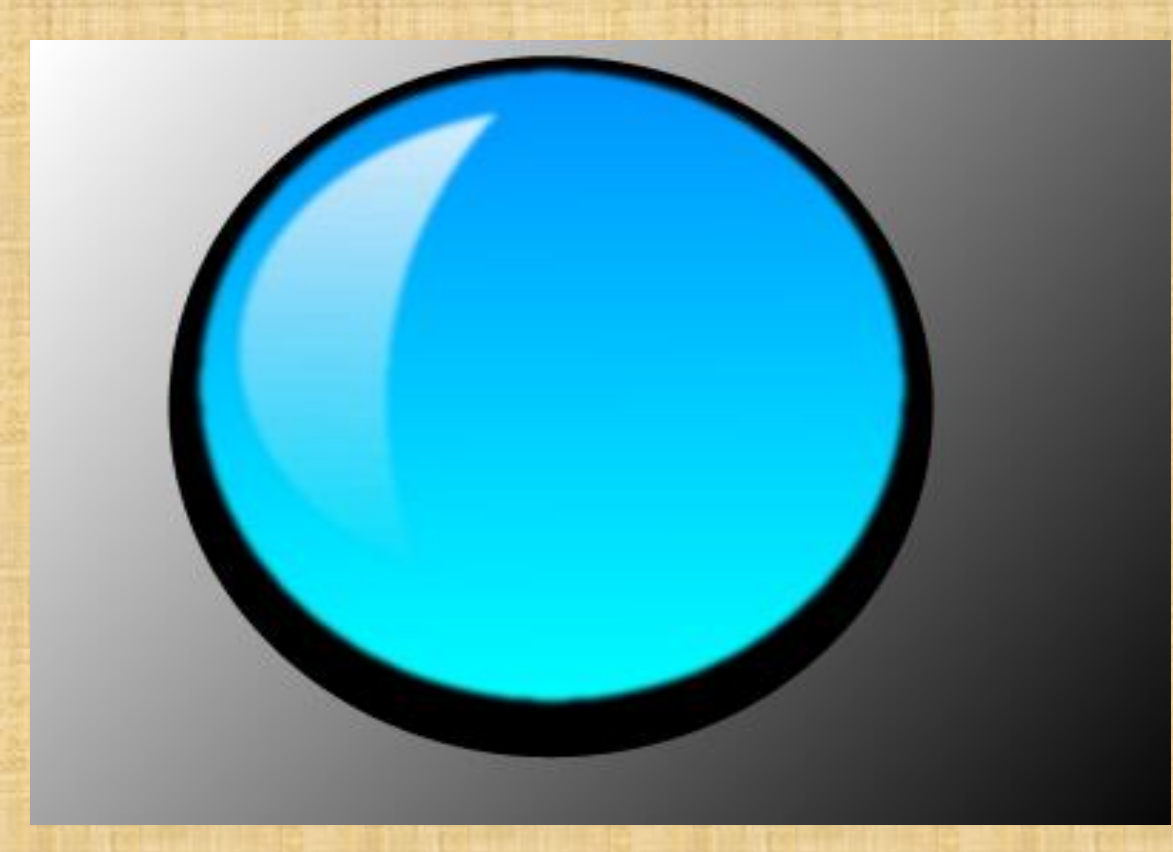

Крок 4. Оскільки куля скляна зробимо кольоровий світловий відблиск по контуру. Для цього створимо новий шар між чорним і синім кулями. Використовуємо інструмент paint.net «лінія або крива» з мінімальною товщиною 1 і намалюємо лінію уздовж контура, а так само намалюємо маленький овал. Колір відблиску – це найсвітліший колір синьої кулі, тобто в нашому випадку 00f9ff – колір ціан. Повинно вийти так.

Применим стандартный эффект paint.net «Гауссово размытие» с радиусом 4. А потом два раза эффект paint.net «Свечение» с максимальным радиусом.

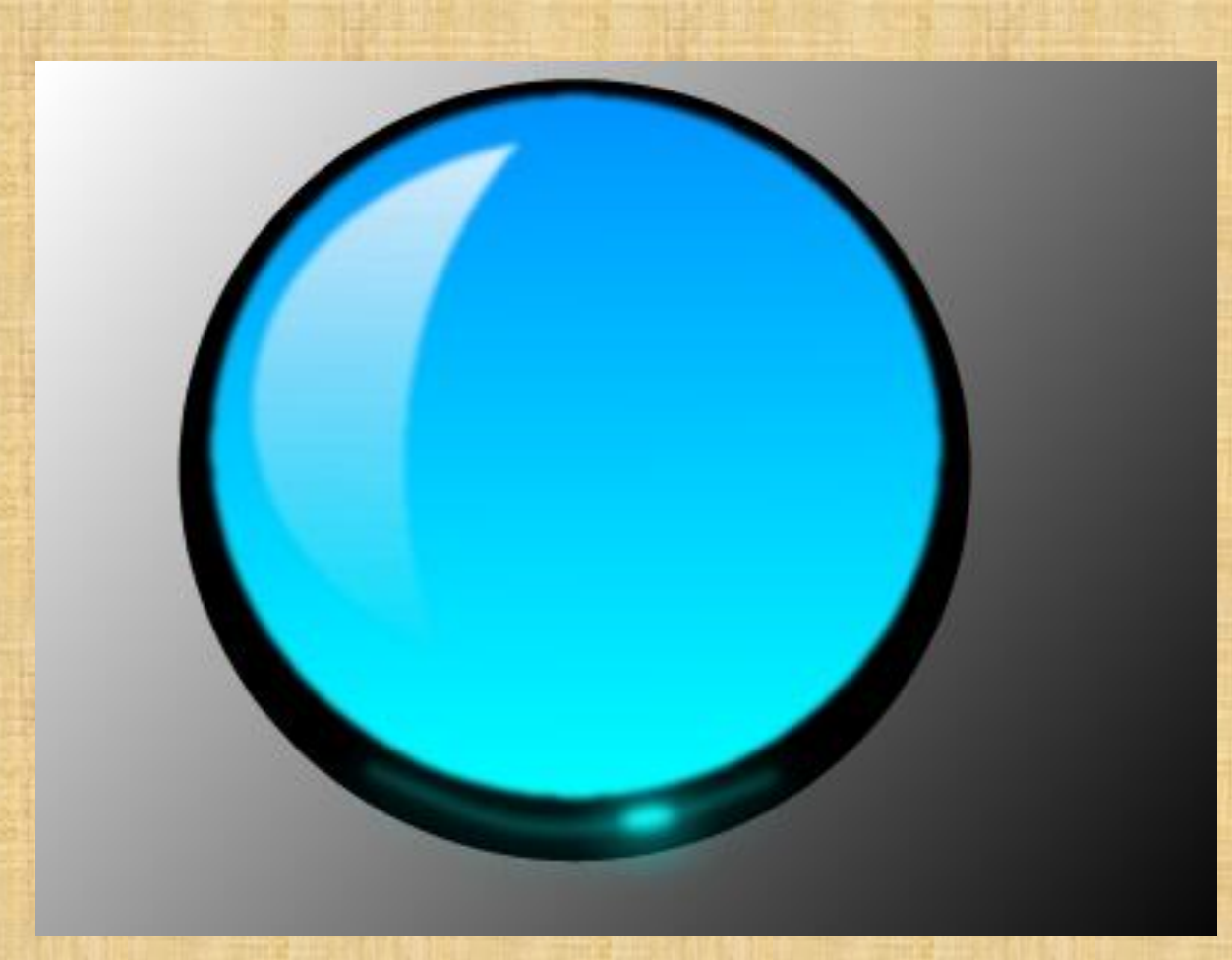

Крок 5. Оскільки куля буде цілком скляний зробимо внутрішній кольоровий світловий відблиск. Для цього створимо новий шар вище шаруючи з синім еліпсом, але нижче шаруючи з білим напівмісяцем. Використовуємо інструмент paint.net – фігури – овал і намалюємо овал. Колір овалу знову – це найсвітліший колір синьої кулі, тобто в нашому випадку 00f9ff – колір ціан. Повинно вийти так.

Застосуємо стандартний ефект paint.net «Розмиття гауса» з радіусом 10. А потім три рази ефект paint.net «Свічення» з максимальним радіусом.

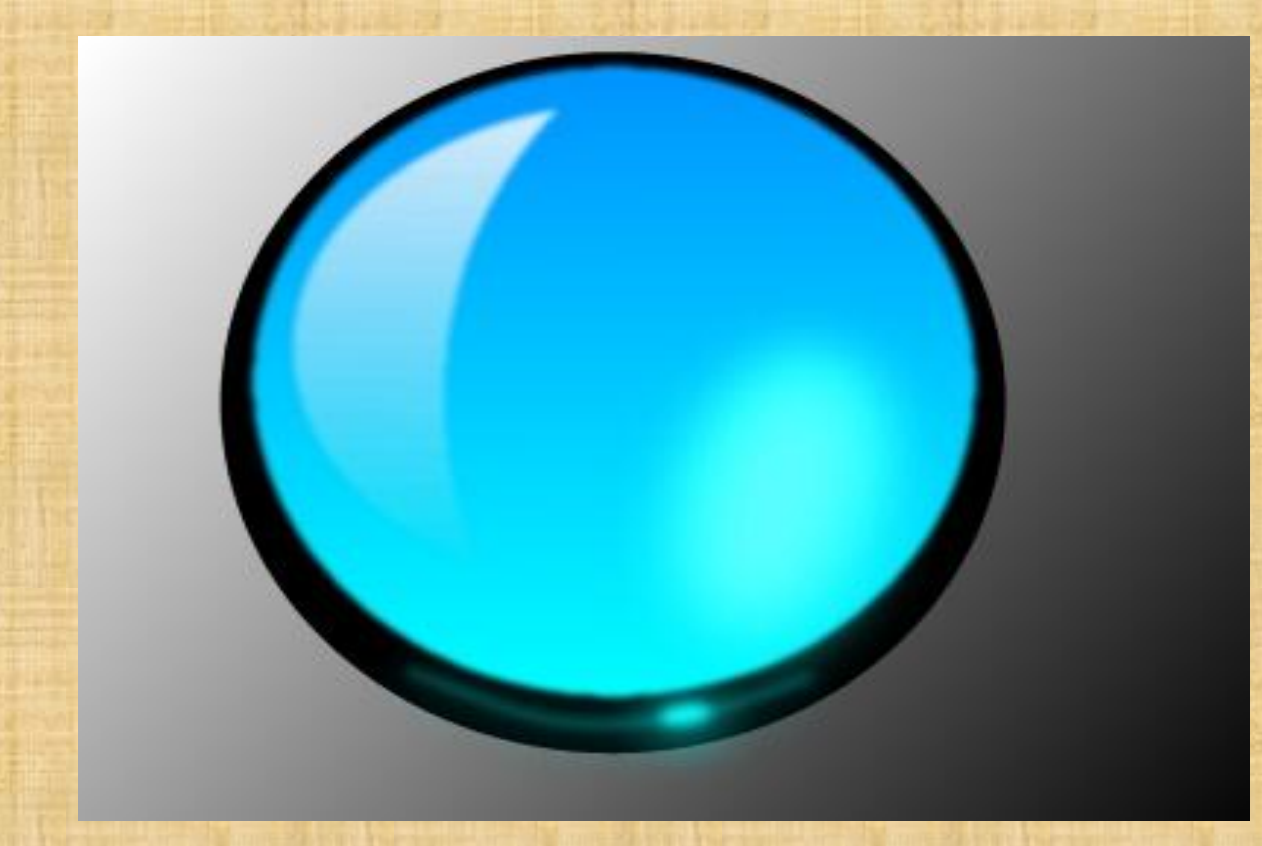

Крок 6. Так само як в кроці №5, зробіть ще одне свічення за кулею. Створіть новий шар нижче шаруючи з чорним кругом, намалюйте на нім еліпс або круг і застосуєте ефекти як в кроці №5.

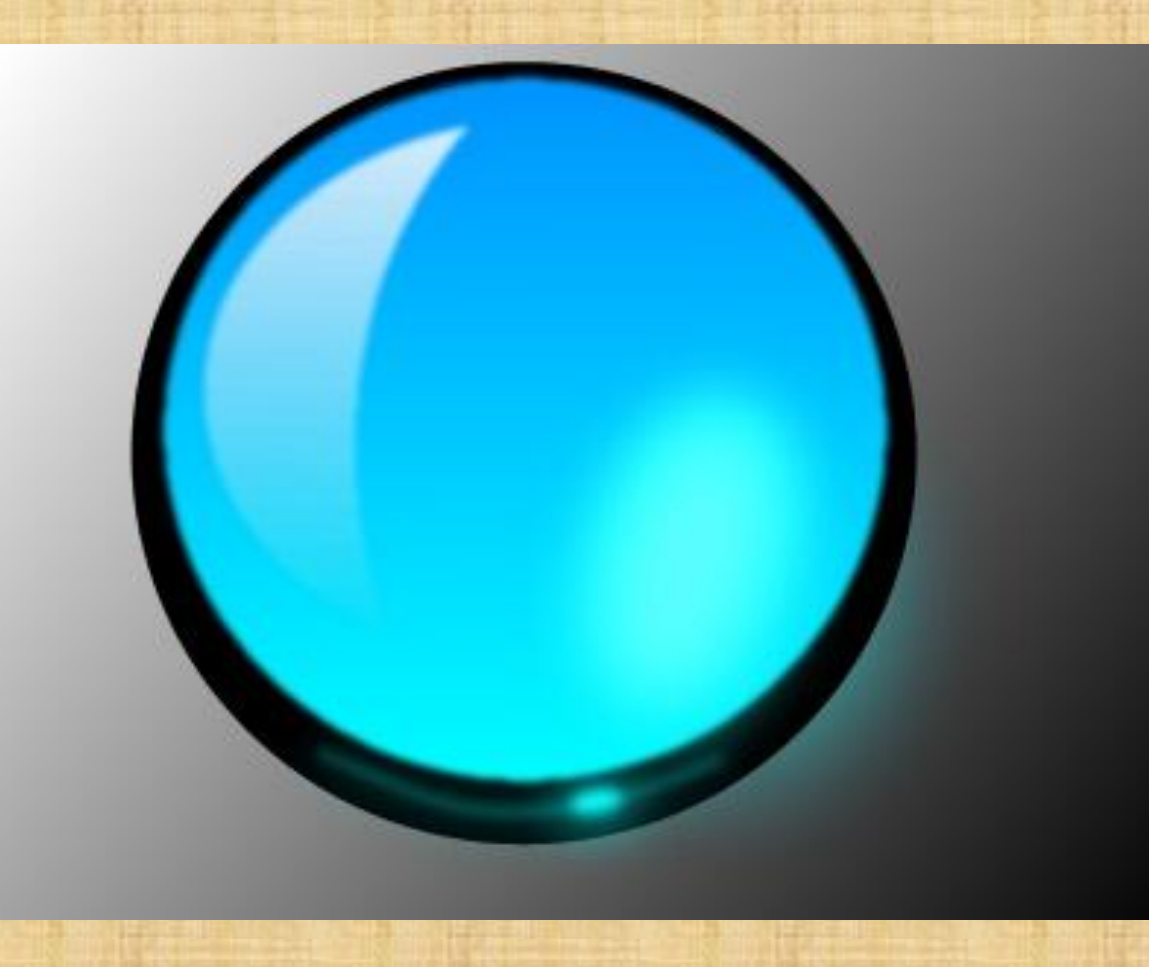

Зробіть так само ще один світловий відблиск нижче кулі, оскільки ми вже тільки що робили.

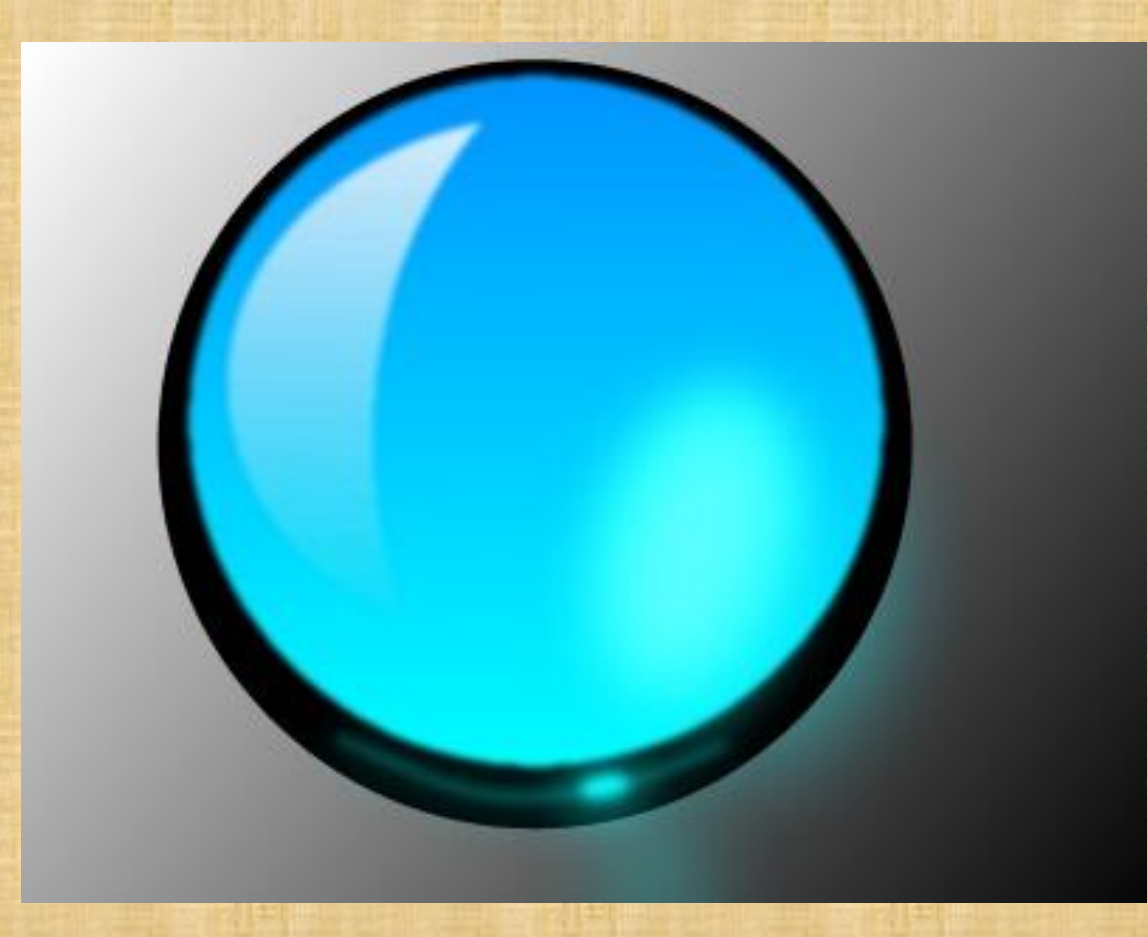

Крок 7. Намалюємо тінь. Як правильно розташувати тінь, можна прочитати в спеціальній статті на нашому форумі «Як правильно розташувати тінь від предмету». Отже, створюємо новий шар нижче за всі шари, але вище шаруючи з фоном. Малюємо на цьому шарі чорним кольором овал за допомогою інструменту paint.net – фігури – овал. Застосуємо до чорного овалу тіні стандартний ефект paint.net «Розмиття гауса» з радіусом 100.

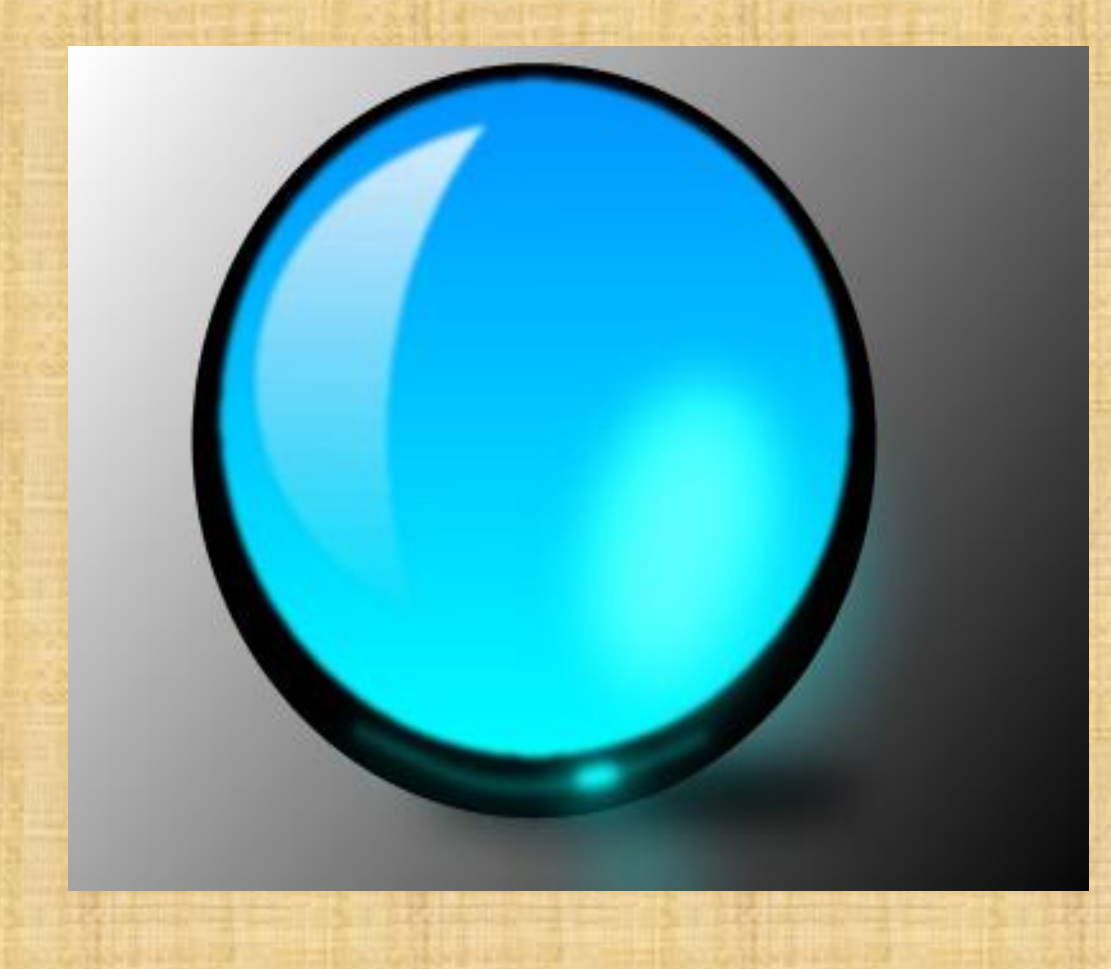

Можна ще створити ще один шар на самому верху і розмістити на нім якунебудь напівпрозору картинку і тоді вийде магічна куля, в нашому випадку з драконом.

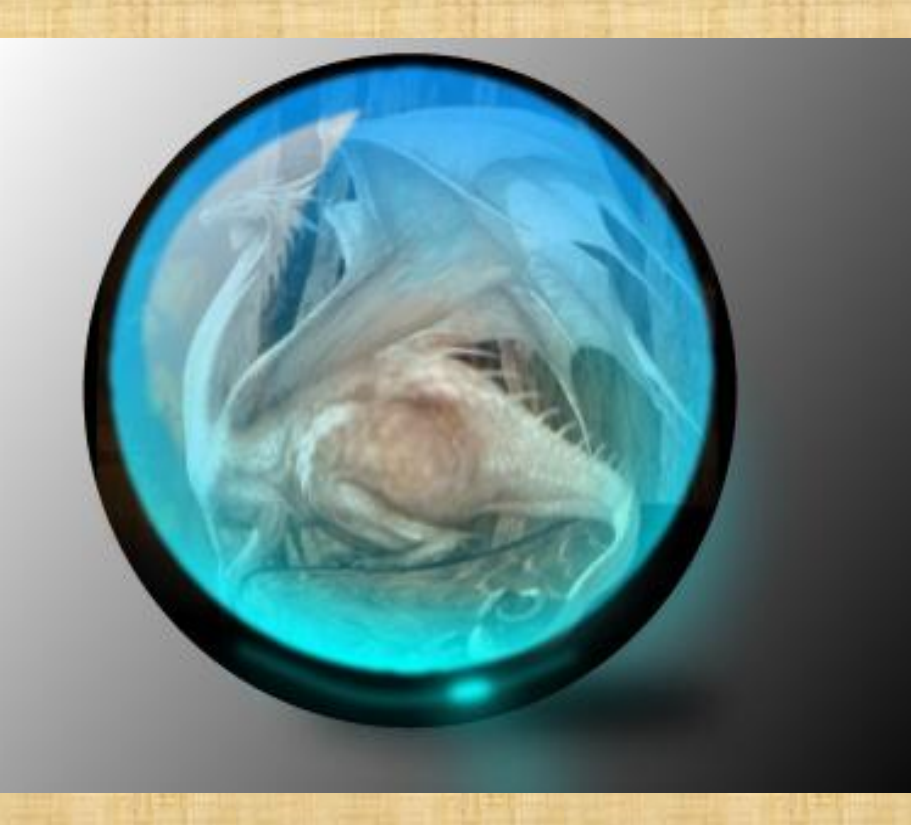